# EBVXG Graphics Module

# User's Guide

EK–EBVXG–UG. B01

### **September 1997**

This guide describes the configuration and installation of the EBVXG graphics module. Read this information before you begin the installation procedure.

**Digital Equipment Corporation Maynard, Massachusetts**

#### **First Printing, November 1995 Revised, September 1997**

Digital Equipment Corporation makes no representations that the use of its products in the manner described in this publication will not infringe on existing or future patent rights, nor do the descriptions contained in this publication imply the granting of licenses to make, use, or sell equipment or software in accordance with the description.

Possession, use, or copying of the hardware described in this publication is authorized only pursuant to a valid written license from DIGITAL or an authorized sublicenser.

© Digital Equipment Corporation 1995, 1997. All Rights Reserved.

The following are trademarks of Digital Equipment Corporation:

AccuLook, Alpha AXP, DEC, DEC Open3D, DECchip, DIGITAL, and the DIGITAL logo.

The following are third party trademarks:

Brooktree is a registered trademark and RAMDAC is a trademark of Brooktree Corporation.

DIGITAL UNIX is a registered trademark in the United States and other countries, licensed exclusively through X/Open Ltd.

All other trademarks and registered trademarks are the property of their respective holders.

#### **FCC Notice:**

This equipment generates and uses radio frequency energy. It has been type tested and found to comply with the limits for a Class B computing device in accordance with the specifications in Subpart G of Part 15 of FCC Rules, which are designed to provide reasonable protection against such radio and television interference in a residential installation.

However, there is no guarantee that interference will not occur in a particular installation. If this equipment does cause interference to radio or television reception, the user is encouraged to try to correct the interference.

#### **MDC Avis De Conformation:**

Le present appareil numerique n'emet pas de bruits radioelectriques depassant les limites applicables aux appareils numeriques de Classe B prescrites dans le Reglement sur le brouillage radioelectriques edicte par le ministere des Communications du Canada.

#### **EMI:**

This product complies with the following domestic and international standards:

- Domestic: Complies with FCC Part 15, Class B.
- International: Complies with CISPR22 (EN5502 (European Norm)) Class B.

#### **VCCI:**

この装置は、第一種情報装置(商工業地域において使用されるべき情報装置)で商工 業地域での電波障害防止を目的とした情報処理装置等電波障害自主規制協議会 (VCCI) 基準に適合しております。 従って、住宅地域またはその隣接した地域で使用すると、ラジオ、テレビジョン受信 機等に受信障害を与えることがあります。 取扱説明書に従って正しい取り扱いをして下さい。

## **Contents**

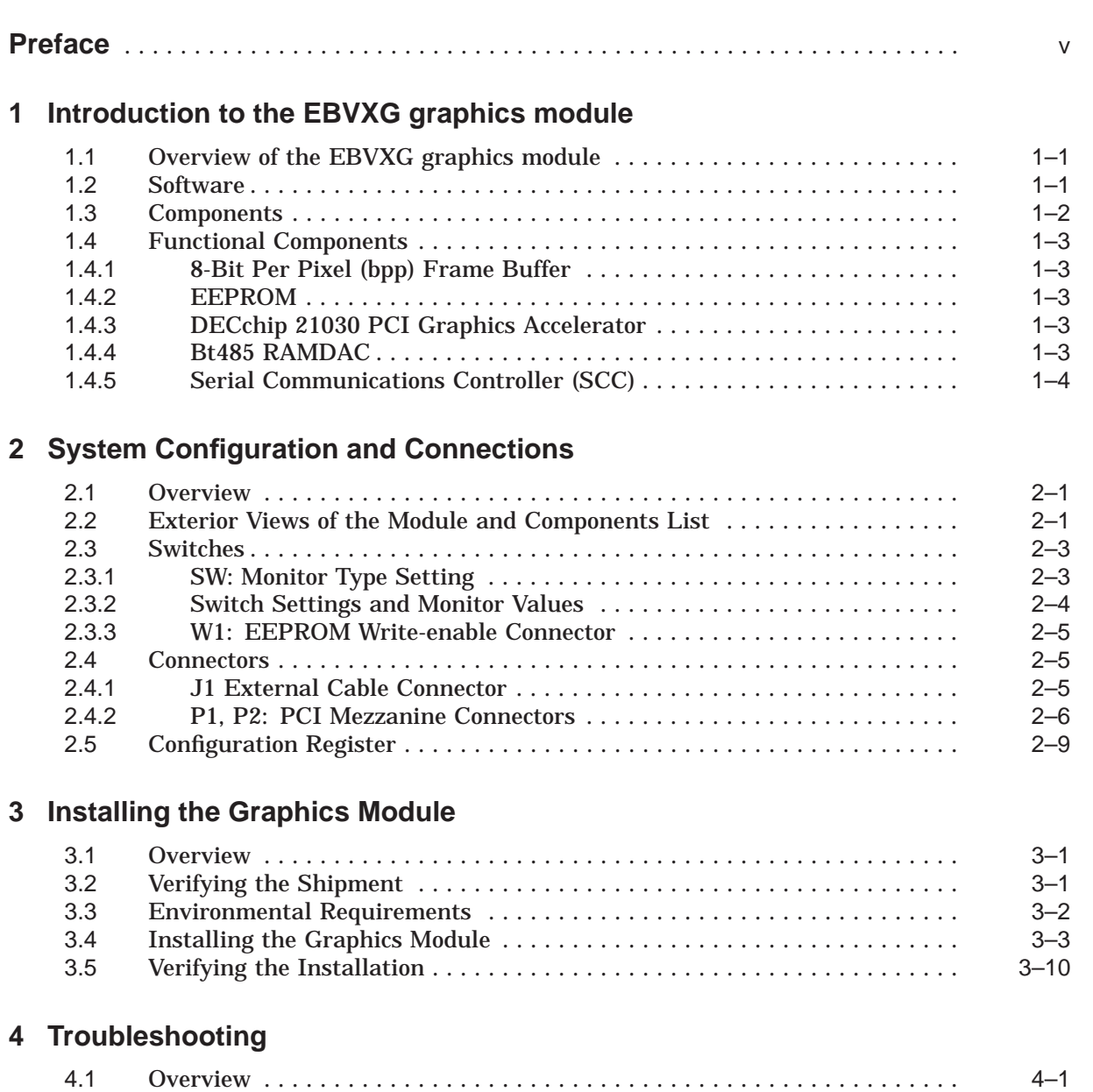

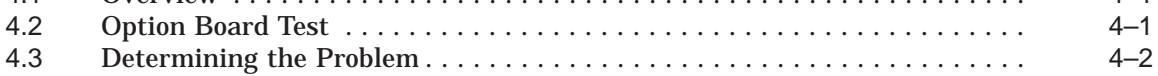

## **A Specifications**

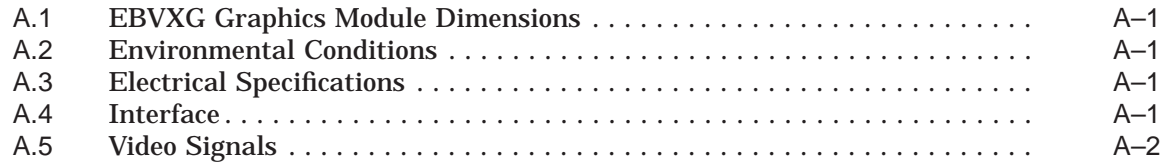

## **Figures**

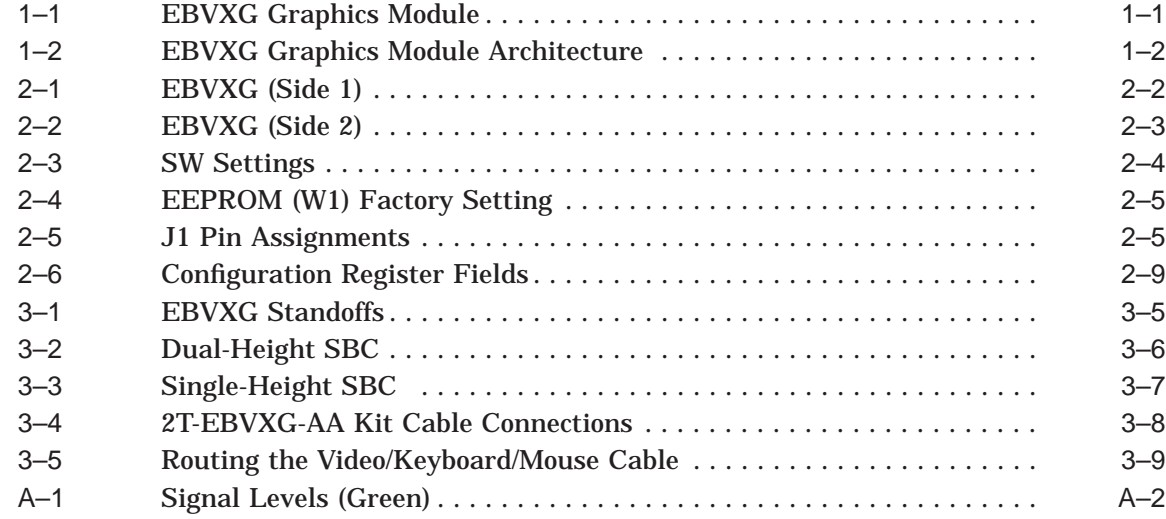

## **Tables**

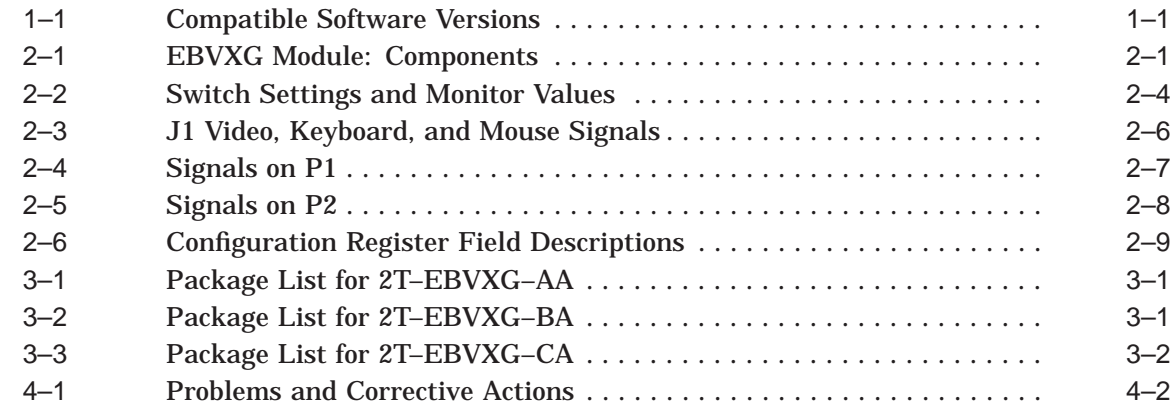

## **Preface**

## **Purpose and Intended Audience**

This guide describes the EBVXG graphics module for the DIGITAL AXPvme single-board computer, including its function, how it is installed, and its specifications. The EBVXG graphics module contains the DECchip 21030 PCI graphic accelerator.

This guide is intended for all users who need to know how to install and use the EBVXG graphics module on their DIGITAL AXPvme single-board computer.

Hereafter, trademarks in this document are not called out with a superscript.

#### **Organization**

This guide contains the following chapters and appendix:

- **Chapter 1, Introduction to the EBVXG graphics module**, provides an introduction and an overview.
- **Chapter 2, System Configuration and Connections**, explains the functions of switches and connectors on the EBVXG graphics module.
- **Chapter 3, Installing the Graphics Module**, provides instructions on how to install the EBVXG graphics module in the DIGITAL AXPvme single-board computer. Monitor, keyboard, and mouse cabling information is also covered.
- **Chapter 4, Troubleshooting**, explains what to do if something goes wrong.
- **Appendix A, Specifications**, summarizes the specifications of the EBVXG graphics module, including its electrical specifications and environmental conditions.

#### **Associated Documents**

The following publications may be useful for reference:

- *DIGITAL AXPvme Single Board Computer Installation Guide* (EK–EBV1X– IN)
- *DIGITAL AXPvme Single Board Computer Technical Description* (EK–EBV1X–TD)
- *DIGITAL AXPvme Firmware Update Procedures for EBVXG Graphics Module* (AA–QRXHC–TE)
- *DIGITAL AXPvme Firmware Network Boot Read Me First* (AA–QRXGB–TE)
- *DIGITAL EBVXG2xx Read Me First* (AA–QRXJC–TE)
- *VME Workstation Enclosure Installation and Owner's Guide* (EK–VMEWS–IN)

## **Introduction to the EBVXG graphics module**

**1**

## **1.1 Overview of the EBVXG graphics module**

The EBVXG graphics module is a 2MB graphics module that supports 1280 x 1024 monitors for 2D and 3D applications; it provides a keyboard and mouse interface for the DIGITAL AXPvme single-board computer (SBC). Without the module, DIGITAL AXPvme single-board computers cannot display graphics or support mouse operations. Installing the EBVXG graphics module in an DIGITAL AXPvme single-board computer enables the computer to work as a single-board VME workstation.

Multi-head systems may be configured with a system total of 3 heads per system. Figure 1–1 shows the EBVXG graphics module.

#### **Figure 1–1 EBVXG Graphics Module**

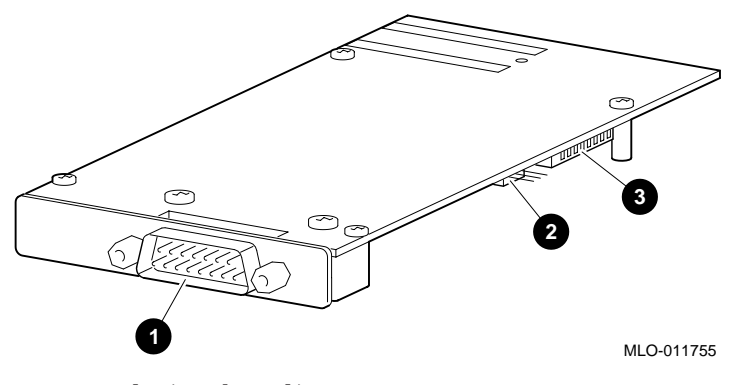

- **1** Video/Keyboard/Mouse connector
- **2** EEPROM write-enable connector
- **3** Switches (SW) for monitor type setting

## **1.2 Software**

The EBVXG graphics module is compatible with the minimum software revisions shown in Table 1–1.

**Table 1–1 Compatible Software Versions**

| <b>Module</b>     | <b>DEC Open3D</b>         | <b>DIGITAL UNIX</b>         |
|-------------------|---------------------------|-----------------------------|
| EBVXG-A2          | Version 2.6 minimum       | Versions V3.2C, V4.0, V4.0B |
| <b>AXPyme SBC</b> | Firmware BL14-0.3 minimum | Firmware BL14-0.3 minimum   |

## **1.3 Components**

The EBVXG graphics module consists of the following components:

- DECchip 21030 PCI graphic accelerator
- 8-bpp frame buffer
- Electronically-erasable programmable read-only memory (EEPROM)
- Pixel multiplexer
- Bt485 RAMDAC video chip
- PCI interface
- Control logic
- Keyboard interface
- Mouse interface

Figure 1–2 shows a diagram of the EBVXG architecture.

#### **Figure 1–2 EBVXG Graphics Module Architecture**

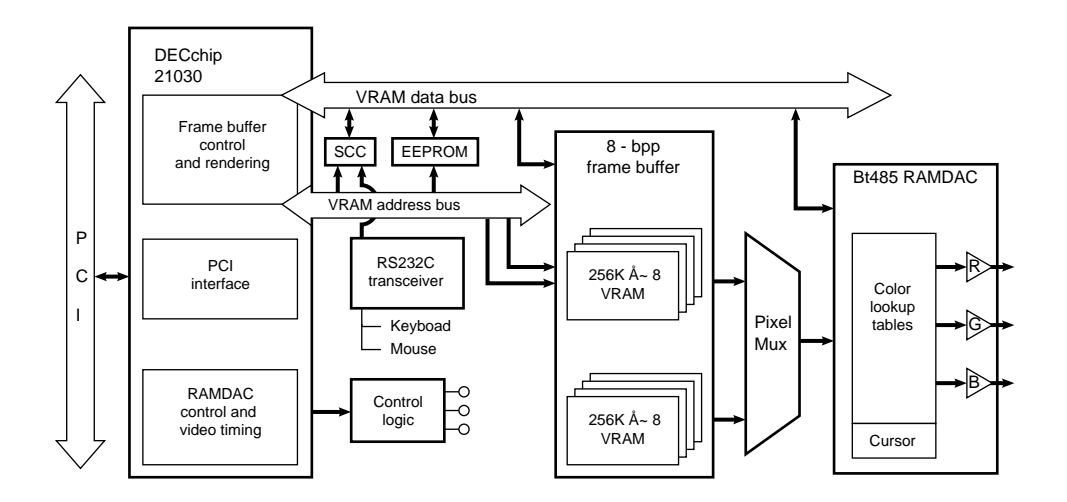

## **1.4 Functional Components**

The following sections describe the main features of the EBVXG graphics module.

#### **1.4.1 8-Bit Per Pixel (bpp) Frame Buffer**

The EBVXG 8-bpp frame buffer, 2 megabytes in size, consists of eight video RAMs with a capacity of 256 kilobytes (kB) each.

#### **1.4.2 EEPROM**

The EBVXG graphics module contains one 64 kilobyte EEPROM (electrically erasable, programmable read-only memory). The EEPROM, however, is reserved for future functional enhancement and is not used at present.

#### **1.4.3 DECchip 21030 PCI Graphics Accelerator**

The DECchip 21030 PCI graphic accelerator is designed for use in PCI-based workstations and PCs driven by high-performance microprocessors. The DECchip 21030 PCI graphic accelerator provides timing and control signals for the 8-bpp frame buffer, PCI interface, and RAMDAC (RAM digital/analog converter).

The DECchip 21030 PCI graphic accelerator allows the EBVXG graphics module to offer the following features:

- Support for a wide range of monitor resolutions, resulting from fullyprogrammed video timing and an ICS 1562 phase-lock loop (PLL) video clock generator.
- Support for several graphics modes, including accelerated mode and simple frame buffer.
- Implementation of a 2D and a 3D graphical user interface (GUI)
- Large-scale integration single-chip accelerator.
- Unique frame buffer configuration built on a high-speed 64-bit memory bus.
- Patented dithering algorithm (AccuLook) giving 8-bpp images the simulated appearance of 16-bpp (high color) images.
- Nominal fill rate to screen higher than 640 Mpixels/s.

#### **1.4.4 Bt485 RAMDAC**

The Brooktree Bt485 RAMDAC chip is connected to the DECchip 21030 PCI graphic accelerator and the 8-bpp frame buffer.

The Bt485 RAMDAC chip offers the following features:

- Pipelined operation
- $\bullet$   $\times$  2 clock multiplier
- 64  $\times$  64  $\times$  2 program cursor
- Triple 8-bit D/A converters
- Three  $256 \times 8$  color palette RAMs
- Three  $3 \times 8$  cursor color palettes

#### **1.4.5 Serial Communications Controller (SCC)**

The EBVXG graphics module supports a keyboard and mouse interface, using the DECchip 21030 PCI graphic accelerator's EEPROM address space to map the serial communications controller (SCC) for handling keyboard and mouse input and output.

**2**

## **System Configuration and Connections**

## **2.1 Overview**

This chapter describes the system configuration, installation, cable connections, as follows:

- Exterior views of the module and components list
- Switches
- Connectors
- Configuration Register

## **2.2 Exterior Views of the Module and Components List**

Table 2–1 lists the module's primary components.

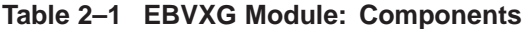

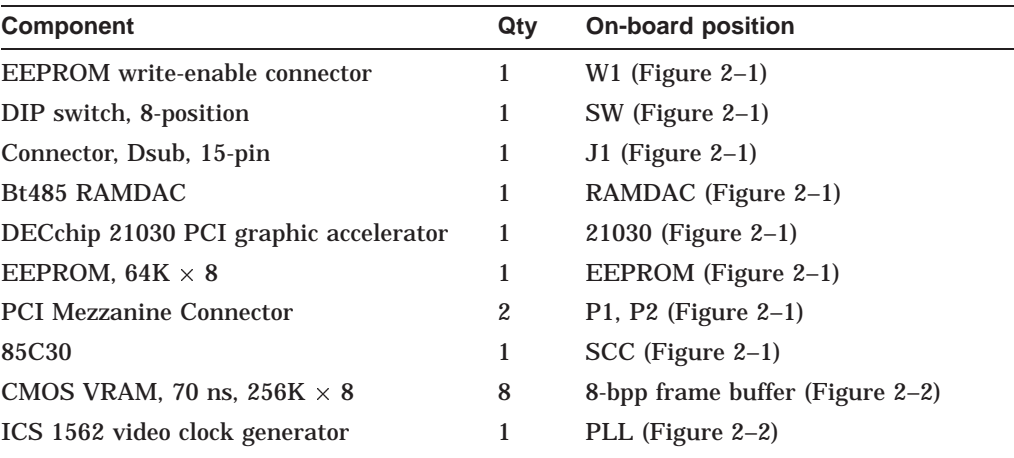

Figure 2–1 shows side one (bottom view) of the EBVXG module.

**Figure 2–1 EBVXG (Side 1)**

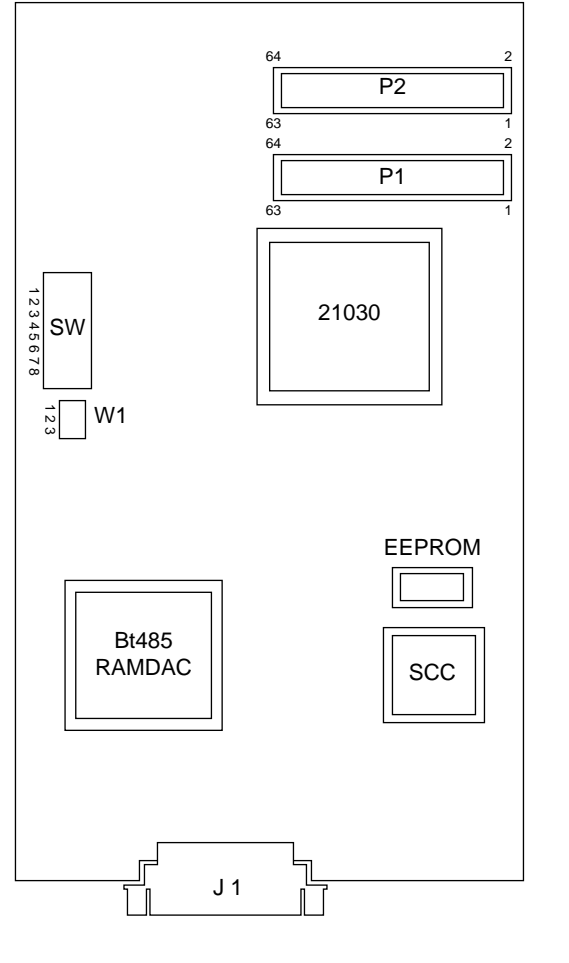

**Important**

When the EBVXG module is mounted in position, SW and J1 are accessible. However, once the module is installed in a chassis, SW and J1 are *not* accessible.

The following terminology is used in running text:

P1—refers to etch connector J1

P2—refers to etch connector J2

SW—refers to the DIP switches described in Table 2-2

W1—EEPROM write-enable connector

Figure 2–2 shows the top view (side two) of the EBVXG module.

**Figure 2–2 EBVXG (Side 2)**

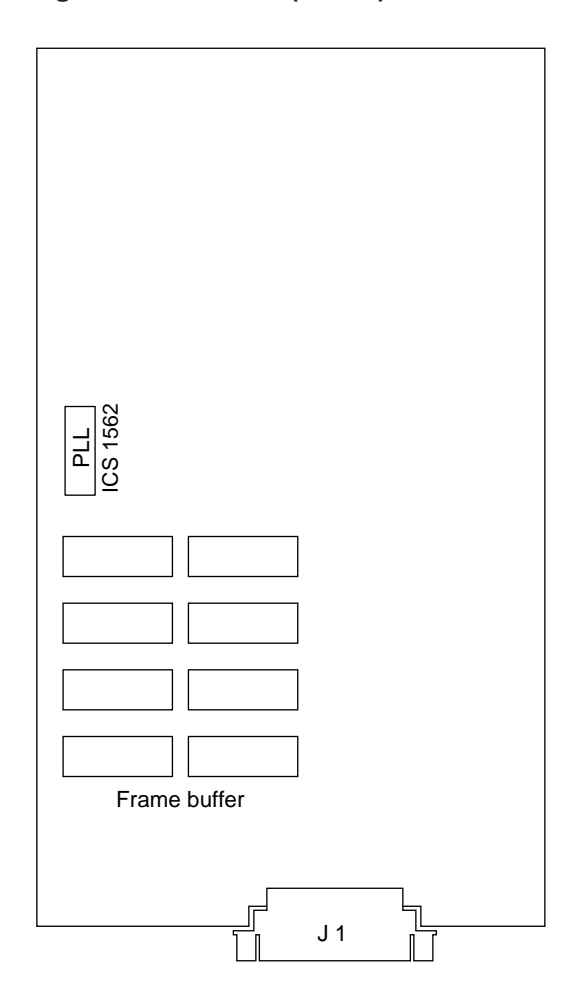

## **2.3 Switches**

### **2.3.1 SW: Monitor Type Setting**

SW is a switchpack on the EBVXG graphics module. See Figure 2–1 for the on-board location of the switchpack (SW).

The switches are used to set the monitor type. The firmware determines the monitor resolution and timing by reading the switch setting. Since the switch settings cannot be accessed from the system I/O panel, be sure that the switches are set correctly before you install the EBVXG graphics module.

See Table 2–2 for the switch settings. The switchpack consists of eight switches; only the first four switches are used for setting (Figure 2–3). Each switch corresponds to a binary  $(0 \text{ or } 1)$  place in the table. All zeros to 1111 is equal to  $0$ to 15 decimal combinations. The EBVXG is shipped with all these switches set to 0000 (all 0s).

#### **Figure 2–3 SW Settings**

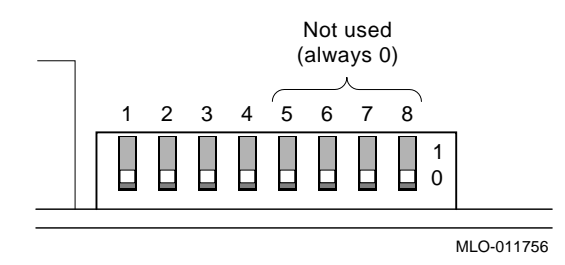

#### **2.3.2 Switch Settings and Monitor Values**

Table 2–2 lists the switch settings and their corresponding frequencies, monitor resolutions, refresh rates, and monitor model numbers.

| <b>Switch</b><br><b>Settings</b> | <b>Pixel</b><br><b>Frequency</b><br>(MHz) | <b>Monitor</b><br><b>Resolution</b><br>(Pixels) | <b>Refresh</b><br>Rate<br>(Hz) | <b>Current Monitor Model</b><br><b>Numbers</b>                        | <b>Prior Monitor</b><br><b>Model Numbers</b> |
|----------------------------------|-------------------------------------------|-------------------------------------------------|--------------------------------|-----------------------------------------------------------------------|----------------------------------------------|
| 0000                             | 130                                       | 1280x1024                                       | 72                             | VRC16-HA/H4,<br>PCXAV-EA/EC/ED/HA/H4,<br>VRC21-HA/H4                  | VRT19-HA                                     |
| 0001                             | 119                                       | 1280x1024                                       | 66                             | VRC16-CA/C4/HA/H4,<br>PCXAV-EA/EC/ED/HA/H4,<br>VRC21-HA/H4            | VRT <sub>19</sub> -DA                        |
| 0010                             |                                           |                                                 |                                | Not Used                                                              |                                              |
| 0011                             |                                           |                                                 |                                | Not Used                                                              |                                              |
| 0100                             |                                           |                                                 |                                | Not Used                                                              |                                              |
| 0101                             |                                           |                                                 |                                | Not Used                                                              |                                              |
| 0110                             | 74                                        | 1024x768                                        | 72                             | VRC16-HA/H4, PCXBV-<br>PC/PD.<br>PCXAV-EA/EC/ED/HA/H4,<br>VRC21-HA/H4 |                                              |
| 0111                             | 69                                        | 1024x864                                        | 60                             | PCXAV-EC/ED/HA/H4,<br>VRC21-HA/H4                                     | <b>VR290-DA.</b><br><b>VR299-DA</b>          |
| 1000                             |                                           |                                                 |                                | Not Used                                                              |                                              |
| 1001                             |                                           |                                                 |                                | Not Used                                                              |                                              |
| 1010                             |                                           |                                                 |                                | Not Used                                                              |                                              |
| 1011                             |                                           |                                                 |                                | Not Used                                                              |                                              |
| 1100                             |                                           |                                                 |                                | Not Used                                                              |                                              |
| 1101                             |                                           |                                                 |                                | Not Used                                                              |                                              |
| 1110                             |                                           |                                                 |                                | Not Used                                                              |                                              |
| 1111                             |                                           |                                                 |                                | Not Used                                                              |                                              |

**Table 2–2 Switch Settings and Monitor Values**

#### **2.3.3 W1: EEPROM Write-enable Connector**

W1 is the EEPROM write-enable jumper. See Figure 2–1 for its on-board location.

W1 is reserved for future enhancement. Leave W1 at its factory setting (Figure 2–4) when using the EBVXG graphics module.

#### **Figure 2–4 EEPROM (W1) Factory Setting**

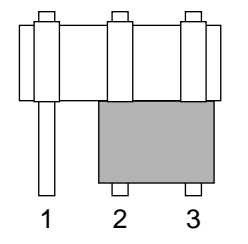

Pins 2 and 3 jumpered are in the disable position Pins 1 and 2 jumpered are in the enable position

### **2.4 Connectors**

#### **2.4.1 J1 External Cable Connector**

J1 is a video connector. It also carries mouse and keyboard signals. See Figure 2–1 for on-board location.

Figure 2–5 shows the pin assignments for this connector.

#### **Figure 2–5 J1 Pin Assignments**

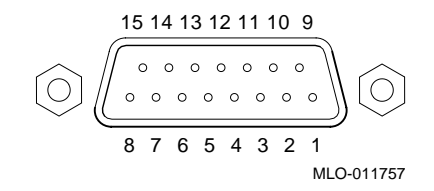

Table 2–3 lists the J1 video, keyboard, and mouse signals.

| Pin            | Signal                | <b>Pin</b> | <b>Signal</b>                |
|----------------|-----------------------|------------|------------------------------|
|                | Red video             | 9          | No connection                |
| $\mathbf{2}$   | Red/Blue/Green ground | 10         | Green video (Composite Sync) |
| 3              | No connection         | 11         | Blue video                   |
| $\overline{4}$ | Mouse $+5V$           | 12         | Mouse $-12V$                 |
| 5              | Mouse Receive Data    | 13         | Mouse Transmit Data          |
| 6              | Keyboard ground       | 14         | <b>Keyboard Receive Data</b> |
| 7              | Mouse ground          | 15         | Keyboard Transmit Data       |
| 8              | Keyboard/Mouse $+12V$ |            |                              |

**Table 2–3 J1 Video, Keyboard, and Mouse Signals**

The composite signal (green) has an amplitude of 1.0 V  $\pm 10\%$  when the interface cable is 75  $\Omega$   $\pm$ 2%. The sync amplitude of the signal (green) is 27 to 33% of the peak-to-peak voltage.

#### **2.4.2 P1, P2: PCI Mezzanine Connectors**

P1 and P2 PCI mezzanine connectors conform to the IEEE 1386 specifications. Connect the EBVXG graphics module to an DIGITAL AXPvme single-board computer. PCI signals are transferred between P1 and P2. See Figure 2–1 for the on-board location and pin assignments for the PCI mezzanine connector.

Table 2–4 lists the numbers of the pins and designations of the signals on P1.

| Pin            | <b>Signal</b>    | Pin | <b>Signal</b>          |
|----------------|------------------|-----|------------------------|
| $\mathbf{1}$   | Not used         | 33  | <b>PCIFRAME L</b>      |
| $\overline{2}$ | $-12V$           | 34  | <b>GND</b>             |
| 3              | <b>GND</b>       | 35  | <b>GND</b>             |
| 4              | PCI_IRQA L       | 36  | <b>PCIRRDYL</b>        |
| 5              | Not used         | 37  | <b>PCIDEVSEL L</b>     |
| 6              | Not used         | 38  | $+5V$                  |
| 7              | PCI_PRESENT1 L   | 39  | <b>GND</b>             |
| 8              | $+5V$            | 40  | Not used               |
| 9              | Not used         | 41  | Not used               |
| 10             | Not used         | 42  | Not used               |
| 11             | <b>GND</b>       | 43  | PCIPAR H               |
| 12             | Not used         | 44  | <b>GND</b>             |
| 13             | <b>PCICLK H</b>  | 45  | Not used               |
| 14             | GND              | 46  | $PCIAD<15$ >H          |
| 15             | <b>GND</b>       | 47  | PCIAD<12>H             |
| 16             | <b>PCIGNT L</b>  | 48  | PCIAD<11>H             |
| 17             | PCIREQ L         | 49  | $PCIAD < 9$ H          |
| 18             | $+5V$            | 50  | $+5V$                  |
| 19             | Not used         | 51  | <b>GND</b>             |
| 20             | $PCIAD < 31$ > H | 52  | PCICBE<0> L            |
| 21             | $PCIAD < 28$ H   | 53  | PCIAD <sub>6</sub> > H |
| 22             | $PCIAD<27$ H     | 54  | $PCIAD < 5$ H          |
| 23             | $PCIAD < 25$ H   | 55  | PCIAD <sub>4</sub> > H |
| 24             | <b>GND</b>       | 56  | <b>GND</b>             |
| 25             | <b>GND</b>       | 57  | Not used               |
| 26             | PCICBE<3> L      | 58  | $PCIAD < 3$ H          |
| 27             | $PCIAD<22$ >H    | 59  | PCIAD < 2 > H          |
| 28             | PCIAD < 21 > H   | 60  | $PCIAD<1$ > H          |
| 29             | $PCIAD<19$ >H    | 61  | $PCIAD<0$ H            |
| 30             | $+5V$            | 62  | $+5V$                  |
| 31             | Not used         | 63  | <b>GND</b>             |
| 32             | $PCIAD<17$ >H    | 64  | Not used               |

**Table 2–4 Signals on P1**

Table 2–5 lists the numbers of the pins and designations of the signals on P2.

| Pin              | <b>Signal</b>           | Pin | <b>Signal</b>    |
|------------------|-------------------------|-----|------------------|
| $\mathbf{1}$     | $+12V$                  | 33  | <b>GND</b>       |
| $\boldsymbol{2}$ | Not used                | 34  | Not used         |
| 3                | Not used                | 35  | <b>PCITRDY L</b> |
| 4                | Not used                | 36  | Not used         |
| 5                | Not used                | 37  | <b>GND</b>       |
| 6                | <b>GND</b>              | 38  | <b>PCISTOP L</b> |
| 7                | <b>GND</b>              | 39  | Not used         |
| 8                | Not used                | 40  | <b>GND</b>       |
| 9                | Not used                | 41  | Not used         |
| 10               | Not used                | 42  | Not used         |
| 11               | PCI_PRESENT2            | 43  | PCICBE<1> L      |
| 12               | Not used                | 44  | <b>GND</b>       |
| 13               | PCIRST L                | 45  | $PCIAD<14$ >H    |
| 14               | PCI_PRESENT3            | 46  | $PCIAD<13$ >H    |
| 15               | Not used                | 47  | <b>GND</b>       |
| 16               | PCI_PRESENT4            | 48  | $PCIAD<10$ H     |
| 17               | Not used                | 49  | PCIAD < 8 > H    |
| 18               | <b>GND</b>              | 50  | Not used         |
| 19               | $PCIAD<30$ H            | 51  | $PCIAD < 7$ > H  |
| 20               | PCIAD<29>H              | 52  | Not used         |
| 21               | <b>GND</b>              | 53  | Not used         |
| 22               | $PCIAD < 26$ H          | 54  | Not used         |
| 23               | PCIAD <sub>24</sub> > H | 55  | Not used         |
| 24               | Not used                | 56  | <b>GND</b>       |
| 25               | <b>PCIIDSEL</b>         | 57  | Not used         |
| 26               | PCIAD<23>H              | 58  | Not used         |
| 27               | Not used                | 59  | <b>GND</b>       |
| 28               | PCIAD<20>H              | 60  | Not used         |
| 29               | PCIAD<18>H              | 61  | Not used         |
| 30               | <b>GND</b>              | 62  | Not used         |
| 31               | $PCIAD<16$ H            | 63  | <b>GND</b>       |
| 32               | PCICBE<2>L              | 64  | Not used         |
|                  |                         |     |                  |

**Table 2–5 Signals on P2**

## **2.5 Configuration Register**

The EBVXG graphics module has a configuration register that can be accessed in the EBVXG address space, which is slot-dependent (Figure 2–6). The address of the register is *base address + 10.01E0*<sub>16</sub>.

#### **Figure 2–6 Configuration Register Fields**

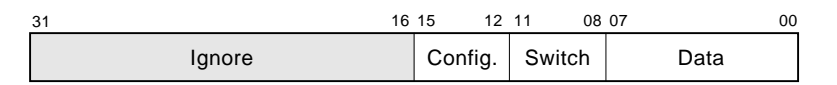

Table 2–6 describes the three EBVXG configuration register fields: data, switch, and config.

Bits <31:16> are not used.

**Table 2–6 Configuration Register Field Descriptions**

| <b>Field</b> | <b>Bits</b> | <b>Description</b>                                                         |
|--------------|-------------|----------------------------------------------------------------------------|
| Data         |             | $<07:00>$ Byte of data from the EEPROM or SCC.                             |
|              |             | <b>Switch</b> <11:08> Current setting of switchpack S.                     |
| Config       |             | $\langle 15:12 \rangle$ Module configuration: <b>0100</b> —Mezzanine 8 bpp |

# **3**

## **Installing the Graphics Module**

## **3.1 Overview**

This chapter describes the following:

- Verifying the shipment
- Environmental requirements
- Installing the EBVXG graphics module
- Completing the installation.

## **3.2 Verifying the Shipment**

The EBVXG graphics module is provided in three configurations. A bill of materials is provided with each package and lists the contents of the package.

**Table 3–1 Package List for 2T–EBVXG–AA**

| <b>Component</b>                   | <b>Part Number</b> |
|------------------------------------|--------------------|
| <b>EBVXG</b> graphics module       | EBVXG-A2           |
| Video cable for front access       | <b>BC19S-10</b>    |
| Strain relief                      | 74-41177-01        |
| EBVXG graphics module User's Guide | EK-EBVXG-UG. B01   |

#### **Table 3–2 Package List for 2T–EBVXG–BA**

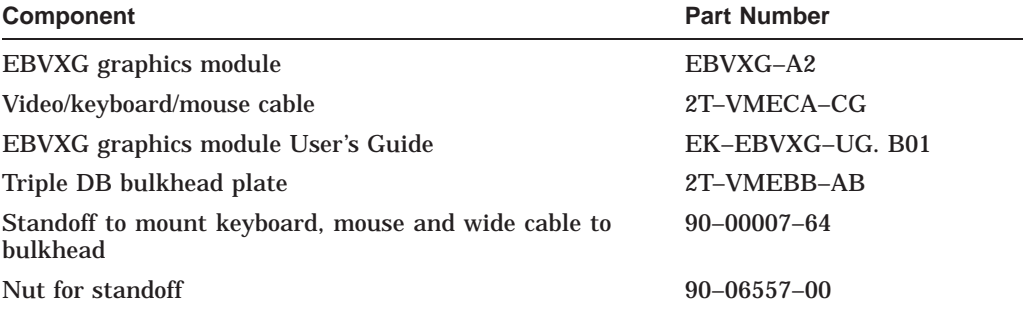

#### **Table 3–3 Package List for 2T–EBVXG–CA**

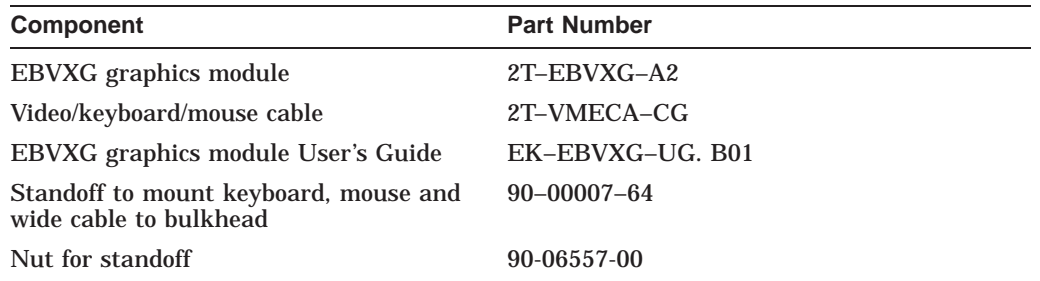

If any component is missing or damaged, call the DIGITAL field representative, customer support division, shipping agent, or dealer.

## **3.3 Environmental Requirements**

The EBVXG graphics module requires the same environmental conditions as the DIGITAL AXPvme single-board computer. See Appendix A for the operating temperature and humidity requirements.

## **3.4 Installing the Graphics Module**

Install the EBVXG graphics module in the DIGITAL AXPvme single-board computer following steps 1 through 9.

#### **Caution**

Electrostatic discharge may cause the EBVXG graphics module to malfunction. When you handle graphics modules, wear the antistatic wrist strap with the wire clipped to the frame of the VME chassis.

Before you place the EBVXG graphics module on a desktop or other surface, first lay the electrostatic protective bag in which the EBVXG was wrapped, underneath the module.

- 1. Verify that the TGA\*M supporting firmware (BL14-0.3 or greater) is installed. If the prerequisite firmware is not installed, then proceed with the installation of firmware kit YT–VMEWS–H8. Refer to *DIGITAL AXPvme Firmware Update Procedures for EBVXG Graphics Module* (AA–QRXHC–TE) for information. This step must be complete before the module is installed.
- 2. Verify that the DIGITAL UNIX support for for the TGA\*M module is installed. If this software is not installed, then proceed with the installation of kit YT–TGA8M–H8. This step must be complete before the module is installed.
- 3. Turn off the power to the VME chassis. Remove the cables from the DIGITAL AXPvme single-board computer. Loosen the two (single-height SBC) or four (dual-height SBC) capture screws on each corner of the DIGITAL AXPvme single-board computer (see **2** in Figure 3–2 and Figure 3–3). Using the thumb of each hand, push the card ejectors (next to the screws) outward and pull the DIGITAL AXPvme single-board computer toward you to remove the module from the chassis.
- 4. Set the EBVXG switches (SW) before proceeding with the installation of the EBVXG graphics module on the DIGITAL AXPvme single-board computer. Refer to Table 2–2 for information on the switch settings for your monitor.

See Section 2.3.1 for information on setting the switches (SW) for your monitor. See Figure 2–1 for the location of the switches (SW).

- 5. To install the EBVXG graphics module in the DIGITAL AXPvme single-board computer, follow these steps:
	- a. Remove the PCI cover plate for the PCI mezzanine option; the cover plate is attached to the bulkhead of the DIGITAL AXPvme single-board computer. Push on the inside of the cover plate with a finger until the plate pops out.
	- b. Remove the four screws from the EBVXG standoffs. See Figure 3–1.
	- c. Align the option module with the front bulkhead (see Figure 3–1), so that the P1 and P2 connectors on the EBVXG module align with the J11 and J12 connectors on the DIGITAL AXPvme single-board computer.
	- d. Push down on the EBVXG graphics module, so that P1, P2 and the keying pin on the DIGITAL AXPvme single-board computer make a firm connection.
	- e. Reinsert the four screws. See Figure 3–1.

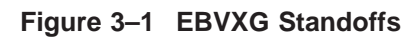

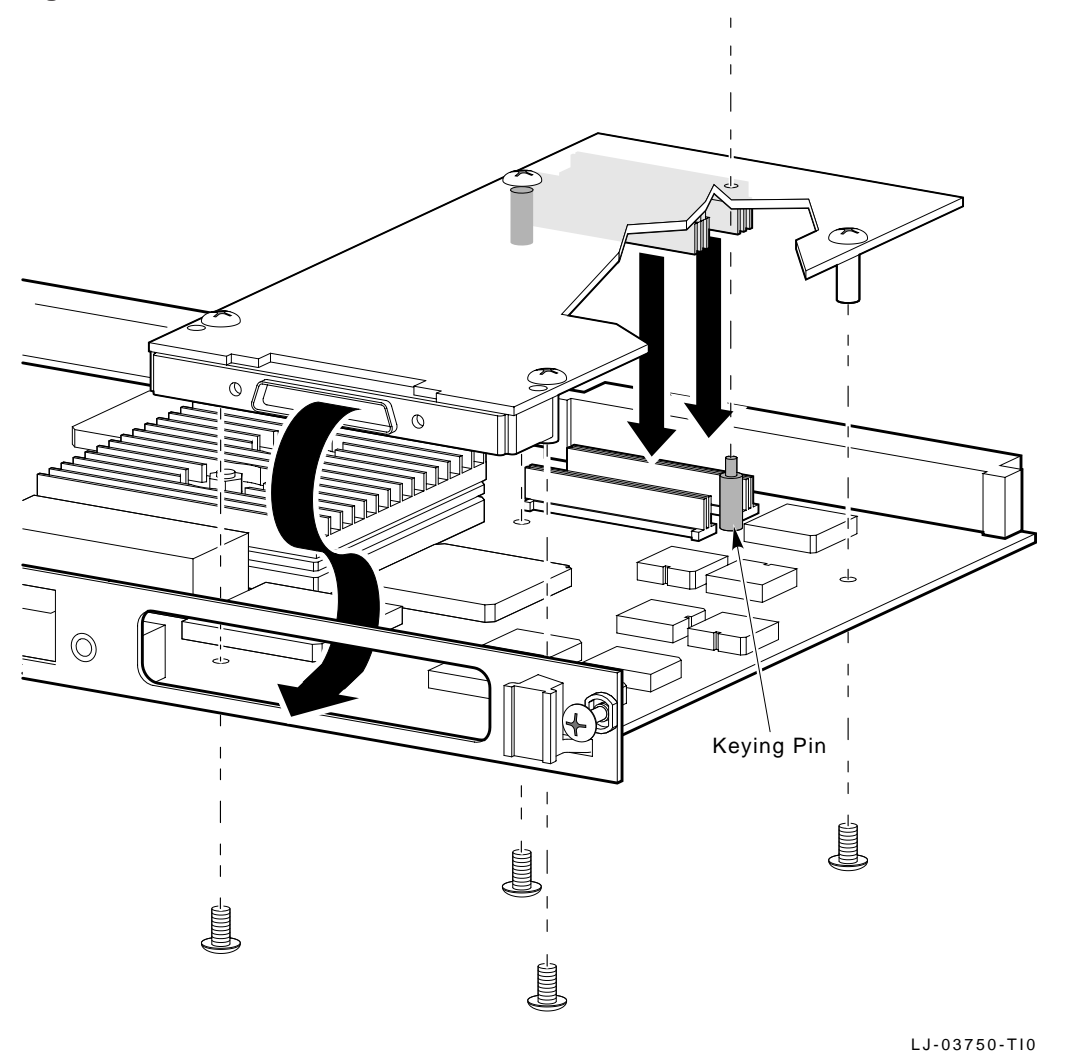

Installing the Graphics Module **3–5**

- 6. Reinstall the DIGITAL AXPvme single-board computer in the VME chassis using the visual steps shown in Figure 3–2. Figure 3–2 illustrates the installation of the dual-height SBC.
	- **1** Backplane SBC connectors
	- **2** Captive screws (4)
	- **3** Card cage guides

#### **Figure 3–2 Dual-Height SBC**

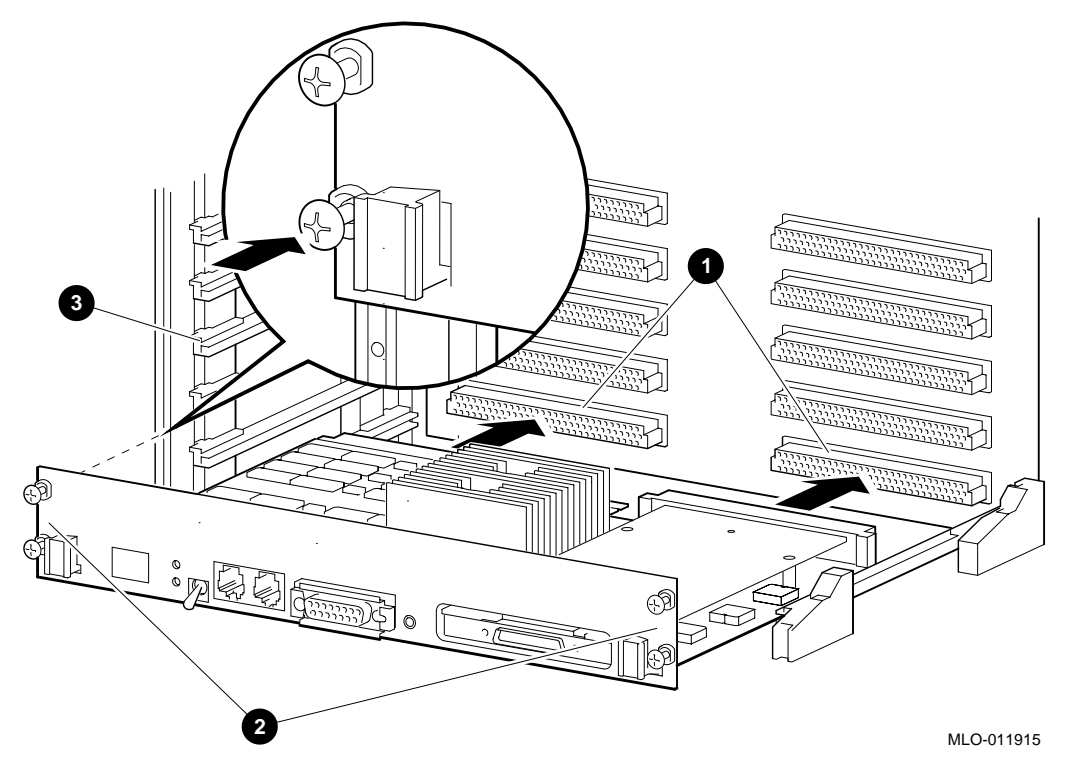

For additional information, refer to:

- *DIGITAL AXPvme Single Board Computer Installation Guide*, EK–EBV1X–IN
- *VME Workstation Enclosure Installation and Owner's Guide*, EK–VMEWS–IN

Figure 3–3 illustrates the installation of the single-height SBC.

- **1** Backplane SBC connectors
- **2** Captive screws (2)
- **3** Card cage guides

#### **Figure 3–3 Single-Height SBC**

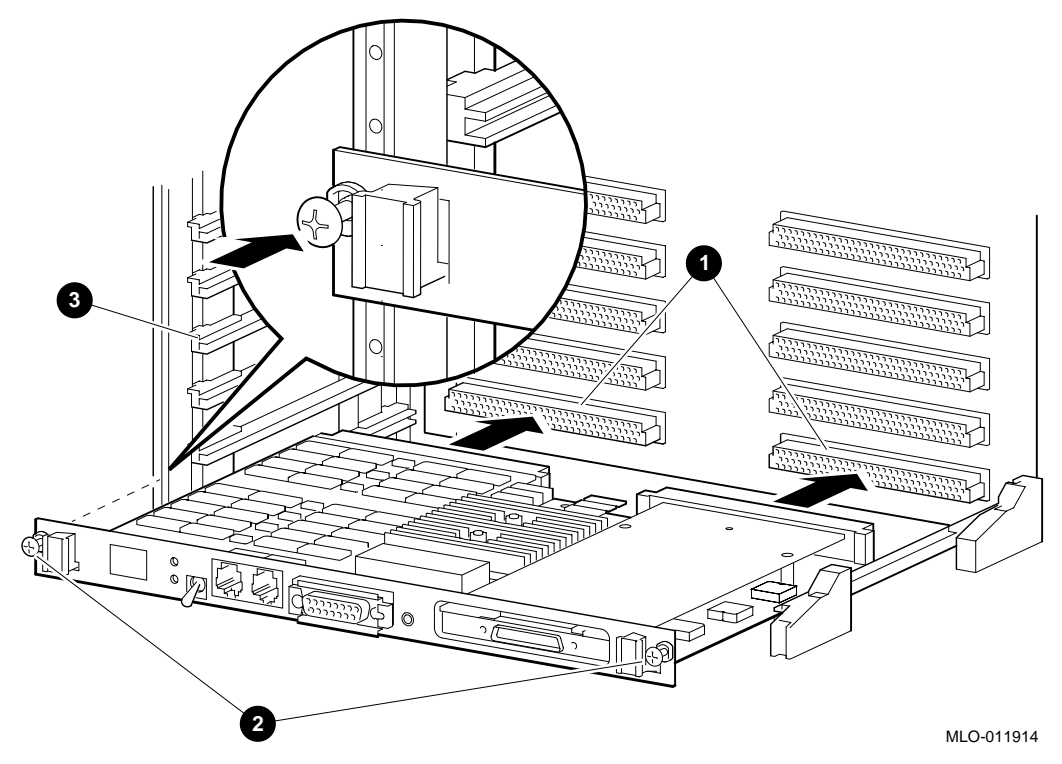

For additional information, refer to:

- *DIGITAL AXPvme Single Board Computer Installation Guide*, EK–EBV1X–IN
- *VME Workstation Enclosure Installation and Owner's Guide* EK–VMEWS–IN

7. If you purchased a 2T-EBVXG-AA kit, connect the BC19S video cable, mouse and keyboard, as shown in Figure 3–4.

#### **Figure 3–4 2T-EBVXG-AA Kit Cable Connections**

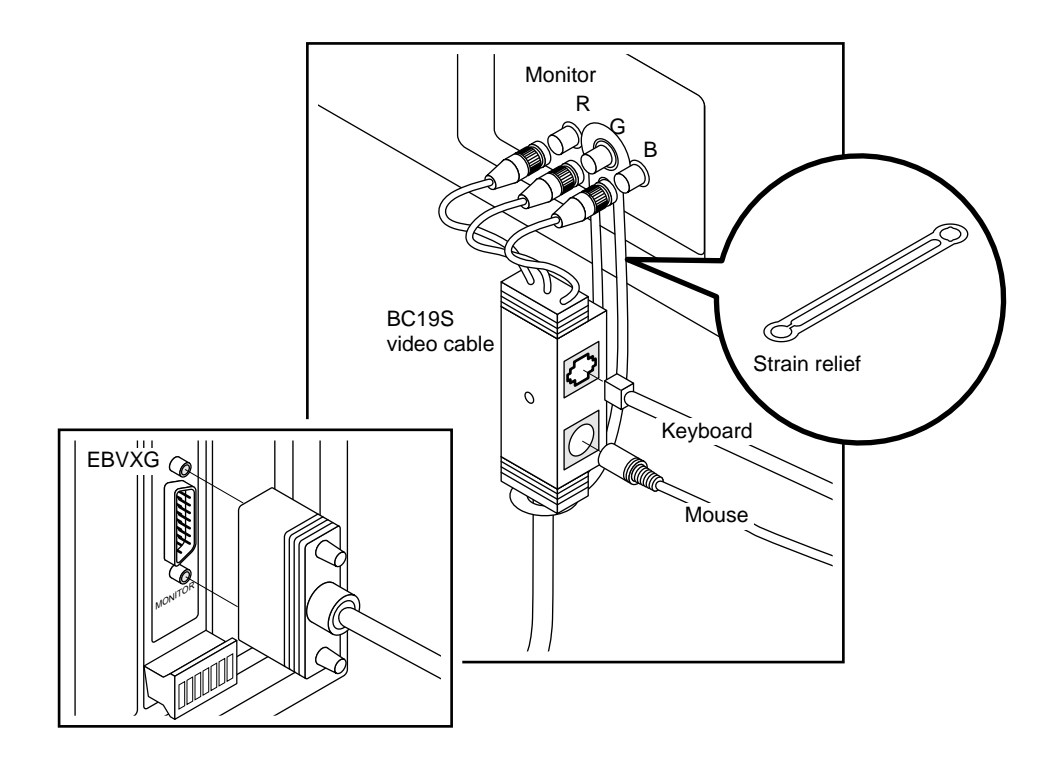

To connect the BC19S video cable, follow these steps:

- a. Insert the BC19S video cable supplied into the monitor connector on the EBVXG graphics module, and tighten the screws on the monitor cable.
- b. Insert the BC19S video cable connector through the notched end of the strain relief strap, and attach the other end of the strap to the G-connector of the monitor.
- c. Connect the RGB video cable connectors to the monitor.
- d. Connect the keyboard cable and the mouse cable to the BC19S video cable connector.
- 8. If you purchased the 2T-EBVXG-BA module with factory integration, your installation is complete; skip the following steps. If you purchased the 2T-EBVXG-BA kit without factory integration, follow these steps:
	- a. Route the 2T–VMECA–CG video/keyboard/mouse cable through the system. Assemble the parts in the order listed below (each part is labeled with a callout number in Figure 3–5).

**Figure 3–5 Routing the Video/Keyboard/Mouse Cable**

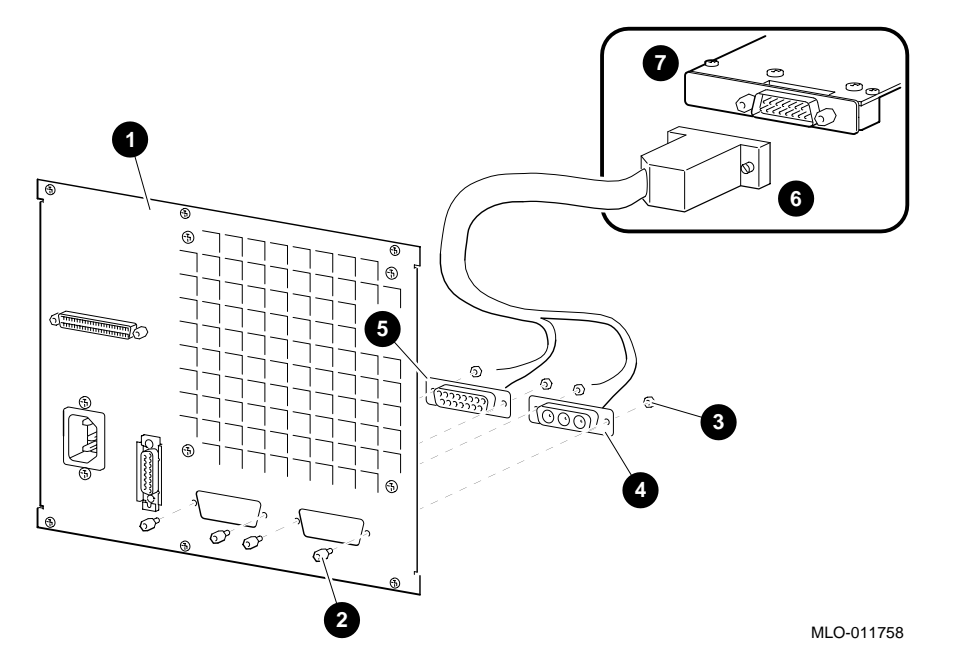

- –> Step 1: Insert keyboard/mouse cable connector **4** through the open port in the bulkhead.
- –> Step 2: Insert video cable connector **5** through the open port in the bulkhead.
- –> Step 3: Insert a standoff **2** through each hole in the bulkhead and connector mounting plate.
- –> Step 4: Attach a nut **3** to each standoff to secure the connectors to the bulkhead.
- –> Step 5: Attach the other end of the video cable **6** to the EBVXG graphics module **7** video/keyboard/mouse connector.
- –> Step 6: Mount the bulkhead plate **1** to your system.

Refer to the *VME Workstation Enclosure Installation and Owner's Guide* (EK–VMEWS–IN. A01), for additional information.

b. If you ordered an Ethernet cable with your system, route the DIGITALsupplied Ethernet cable through the system.

Attach one end of the Ethernet cable to the Ethernet port on the SBC; attach the other end of the Ethernet cable to Ethernet port on the Triple DB bulkhead plate. Refer to the *VME Workstation Enclosure Installation and Owner's Guide* for additional information.

- c. Install the DIGITAL-supplied Triple DB bulkhead plate to the back of your system.
- 9. If you purchased the 2T-EBVXG-CA kit:
	- a. Route the 2T–VMECA–CG video/keyboard/mouse cable through the system. Refer to the *VME Workstation Enclosure Installation and Owner's Guide* for additional information.
	- b. Attach the 2T–VMECA–CG cable to the EBVXG graphics module. The keyboard, mouse and video connectors attach to the bulkhead ports.
	- c. Install a customer-supplied bulkhead plate on the back of the chassis.

Installation of the EBVXG graphics module and cabling is now complete. Proceed to the next section to verify the installation.

### **3.5 Verifying the Installation**

Once you have installed the TGA\*M supporting firmware on your SBC, you can verify the installation.

Turn on the power to both the monitor and the VME chassis. If the EBVXG graphics module has been set up correctly and is seen by the system, the console prompt (>>>) is displayed on the monitor connected to the EBVXG graphics module.

Enter the following command at the console prompt to verify the settings of the EBVXG graphics module. For example:

```
>>> tga8m_switch Return
```
A display like the following indicates that installation is verified:

```
(EBVXG-AA -D 69 Mhz) ------------------------------------------------------------
     Video Ram Size 2097152
     Number of Planes 8
     Crystal Selected (Mhz) 69
     Refresh Rate (Hz) 60
     Active Pixels 1028
     Displayable Pixels 1024
     Horizontal Front Porch 12
     Horizontal Sync 128
     Horizontal Back Porch 116
     Vertical Scanlines 864<br>Vertical Front Porch 0
     Vertical Front Porch 0<br>Vertical Sync 3
     Vertical Sync
     Vertical Back Porch 34
     ------------------------------------------------------------
(ROM configuration register 0xffff4733) ------------------------------------------------------------
     DIP-Switch 7
```
>>>

The installation check is now complete.

**Note**

The mouse is not enabled until the operating system and the windowing software are booted.

# **4 Troubleshooting**

## **4.1 Overview**

This chapter describes an EBVXG graphics module board test, and some of the problems that could develop during operation. Table 4–1 lists suggested corrective actions to help you recover from problems.

## **4.2 Option Board Test**

An option board test takes place during DIGITAL AXPvme single-board computer system startup which checks the EBVXG graphics module.

Please contact your DIGITAL service representative if the EBVXG graphics module test fails.

## **4.3 Determining the Problem**

Table 4–1 lists the symptoms of the problems that could develop during the EBVXG graphics module operation and the corresponding corrective actions.

**Table 4–1 Problems and Corrective Actions**

| <b>Symptom</b>                                         | <b>Corrective action</b>                                                                                                    |  |  |
|--------------------------------------------------------|----------------------------------------------------------------------------------------------------|--|--|
| Console messages are not                               | Make checks in this order:                                                                                                    |  |  |
| displayed on the monitor<br>connected to the EBVXG, or | 1.<br>Check to see if the power to the monitor is on.                                                                                                    |  |  |
| colors or characters are not<br>displayed correctly.   | 2.<br>Check the video cable for correct connection.                                                                                                    |  |  |
|                                                        | 3.<br>With the power to the VME chassis off, pull out the<br>DIGITAL AXPvme single-board computer and check<br>to see if the SW setting (monitor type) matches the<br>type of the monitor connected to the EBVXG. (See<br>Section $2.3.1$ .)                                                                                         |  |  |
|                                                        | 4. Start the DIGITAL AXP ome single-board computer<br>without the EBVXG module in position. Remove<br>the EBVXG module and connect a serial terminal<br>to the console port (left connector marked CON). If<br>the system can be started successfully, the EBVXG<br>needs replacement. Please call our customer support<br>division. |  |  |
| Entry from the keyboard                                | Make checks in this order:                                                                                                    |  |  |
| or mouse connected to the<br>EBVXG is disabled.        | 1.<br>Check the video cable for correct connection.                                                                                                    |  |  |
|                                                        | 2.<br>If KEYBOARD ERROR is displayed on the console,<br>EBVXG and/or the keyboard needs replacement.                                                                                                    |  |  |
|                                                        | 3.<br>If MOUSE ERROR is displayed on the console, EBVXG<br>and/or the mouse needs replacement.                                                                                                    |  |  |
|                                                        | 4.<br>Check power supply voltages. DIGITAL'S<br>2T-VMEWS-AA workstation series displays green<br>LEDs when the voltages are OK; the LEDs should<br>always be green. If not, call your DIGITAL service<br>representative.                                                                                                    |  |  |

# **A Specifications**

## **A.1 EBVXG Graphics Module Dimensions**

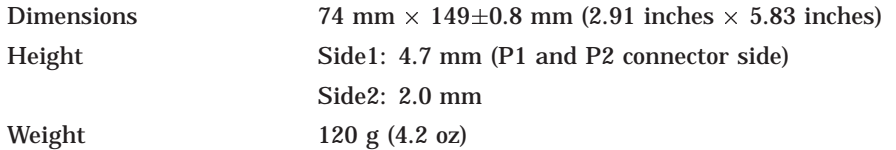

## **A.2 Environmental Conditions**

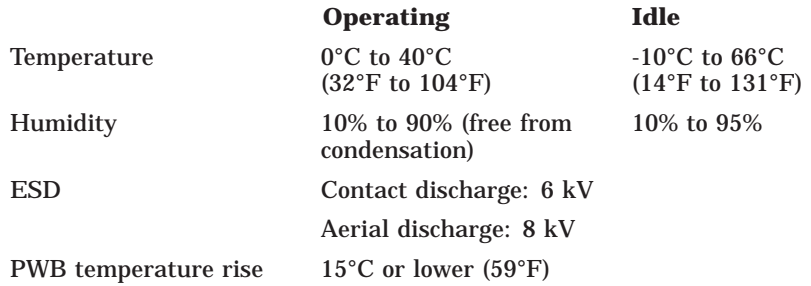

## **A.3 Electrical Specifications**

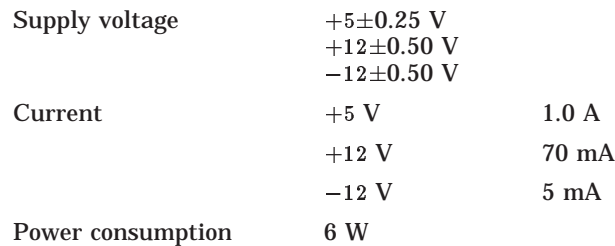

## **A.4 Interface**

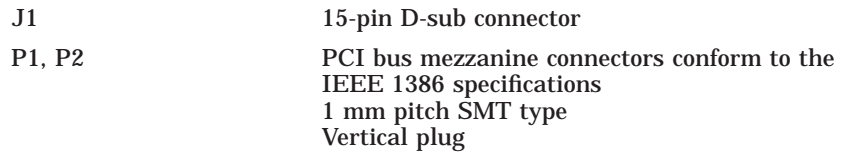

## **A.5 Video Signals**

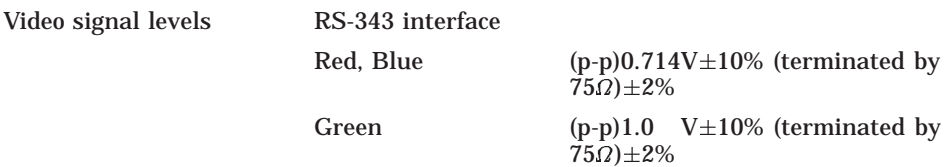

The green signal levels are shown in Figure A–1.

**Figure A–1 Signal Levels (Green)**

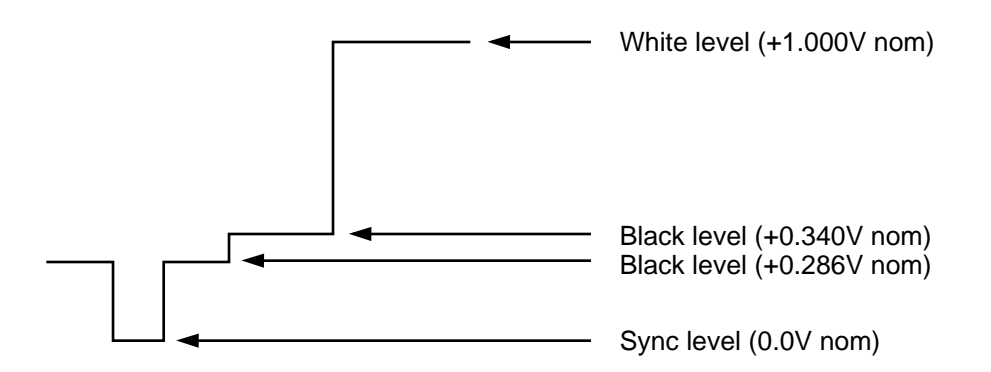